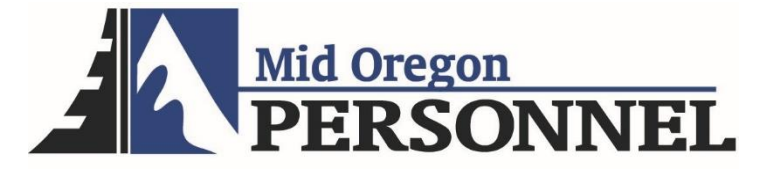

## Employee Time and Attendance Manual

## Timesheet Approval Process

Log into Avionté: <https://midoregonpersonnel.myavionte.com/app/#/dashboard/>

- 1. \* If this is your first time in Avionté, you will be receiving an email from the email address [notifications@myavionte.com](mailto:notifications@myavionte.com) with login instructions. If you are a returning employee, please use the same login credentials.
- 2. Once logged in, you will land on your MyAvionté page. From here, the Tasks Widget will include any tasks awaiting completion.

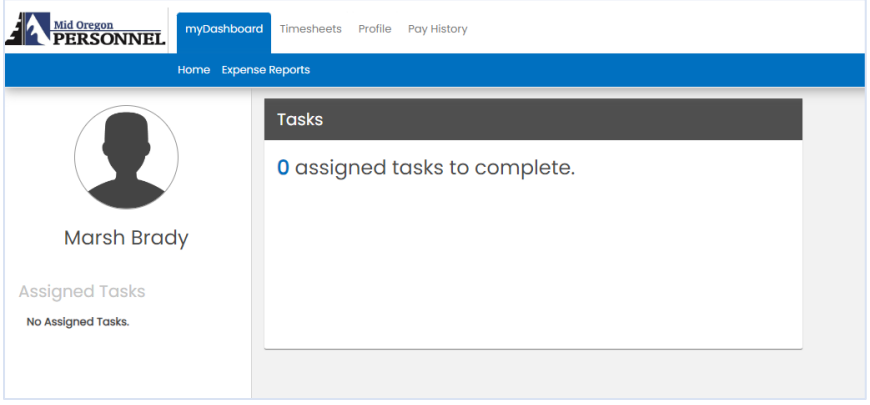

3. Timesheets:

Login  $\rightarrow$  Click on timesheet tab  $\rightarrow$  View Timesheet  $\rightarrow$  Enter time  $\rightarrow$  Save Timesheet (OR Save & Submit Timesheet if you are finished entering your time for the pay period)

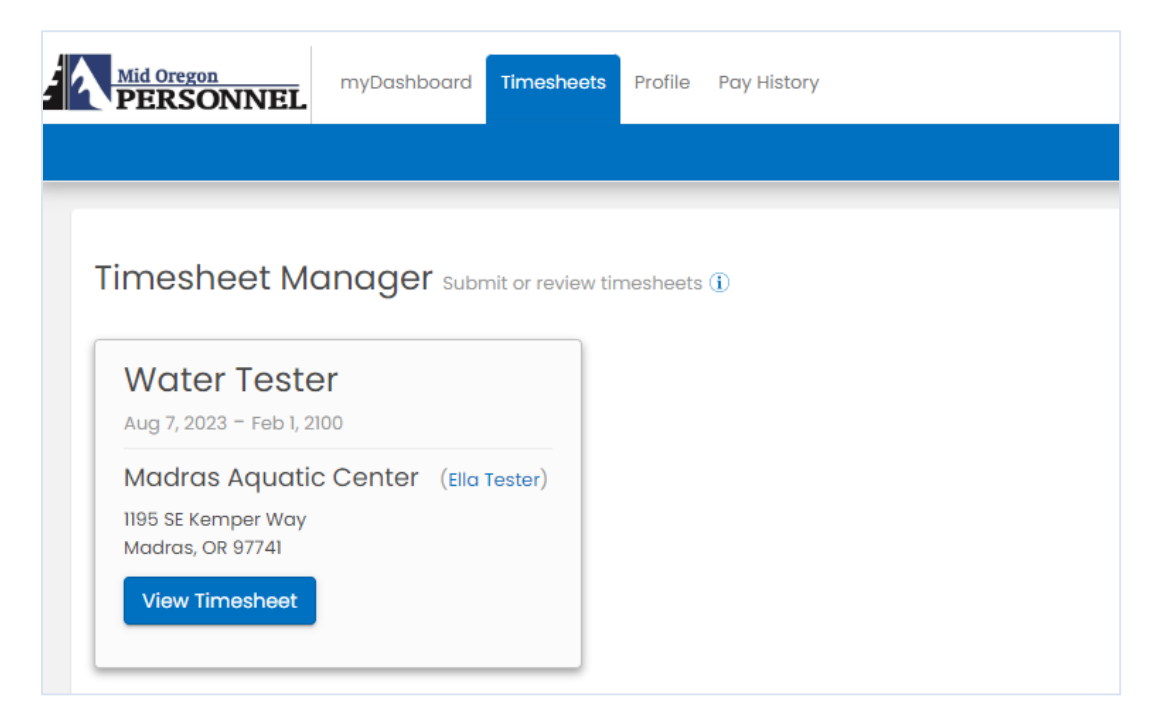

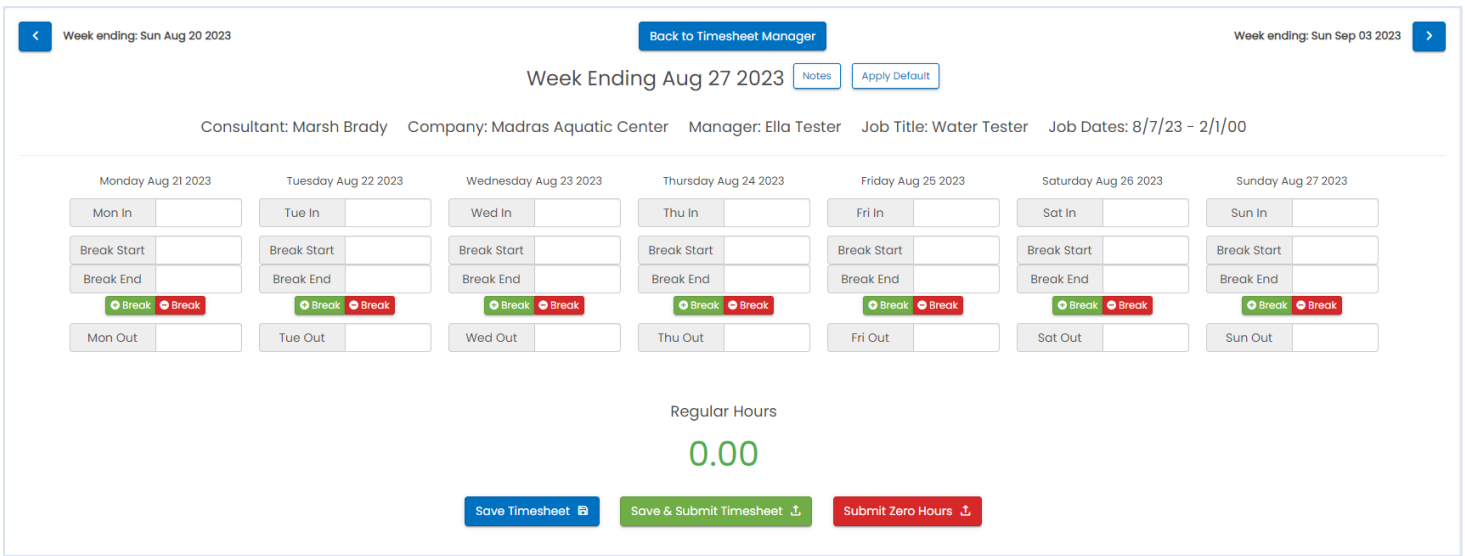

\*If you need your password to be reset, please click the "Forgot password" link during login OR call Mid Oregon Personnel.